## Troubleshooting Mac Errors About Unidentified Developers

Last Modified on 07/16/2020 10:39 am EDT

iOS systems typically include a security preference to allow installation of apps only from identified developers through the Mac App Store. This preference may interfere with installing FileMaker on your computer.

To adjust this preference:

1. In the upper-left corner, click the Apple icon and select **System Preferences**.

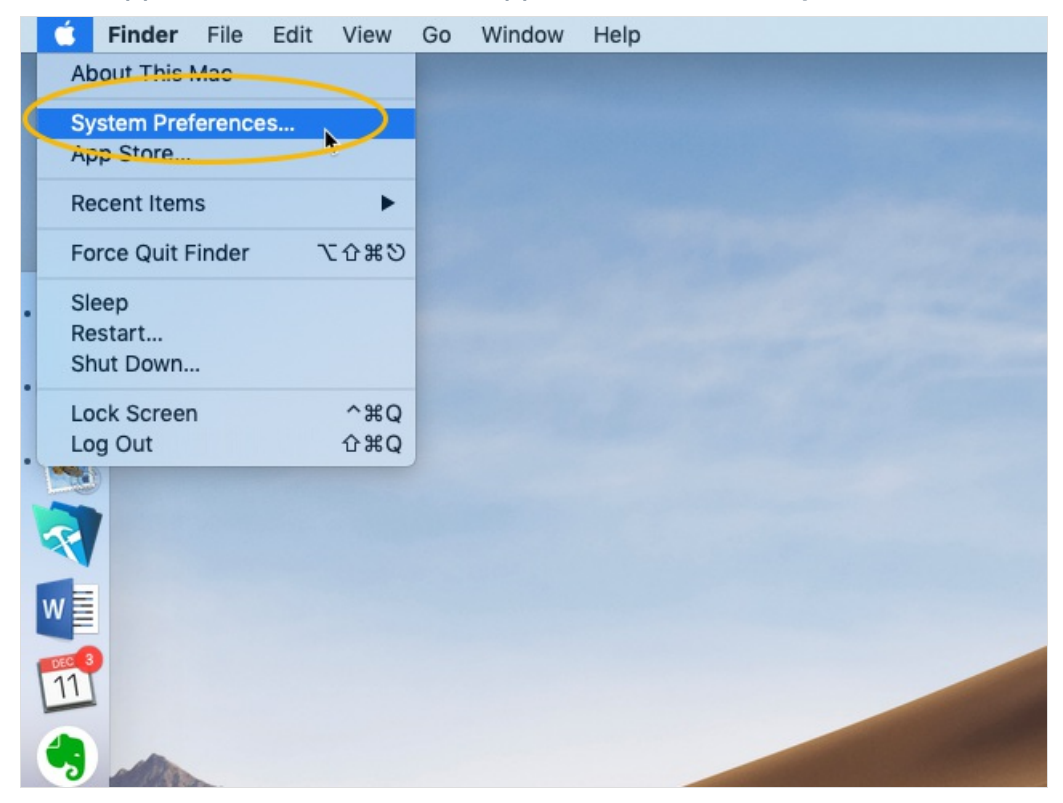

2. In the System Preferences window, click the icon for **Security & Privacy**.

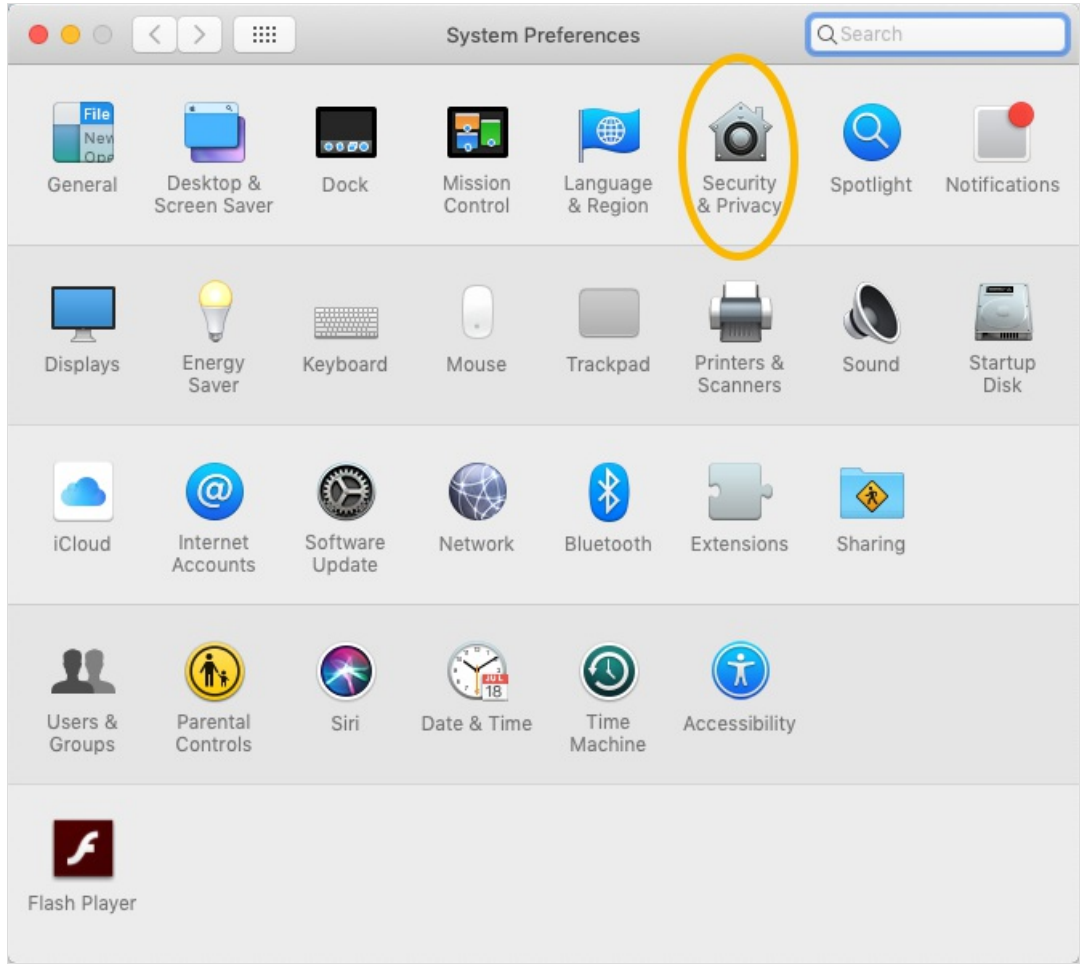

3. On the Security & Privacy settings, click the General tab.

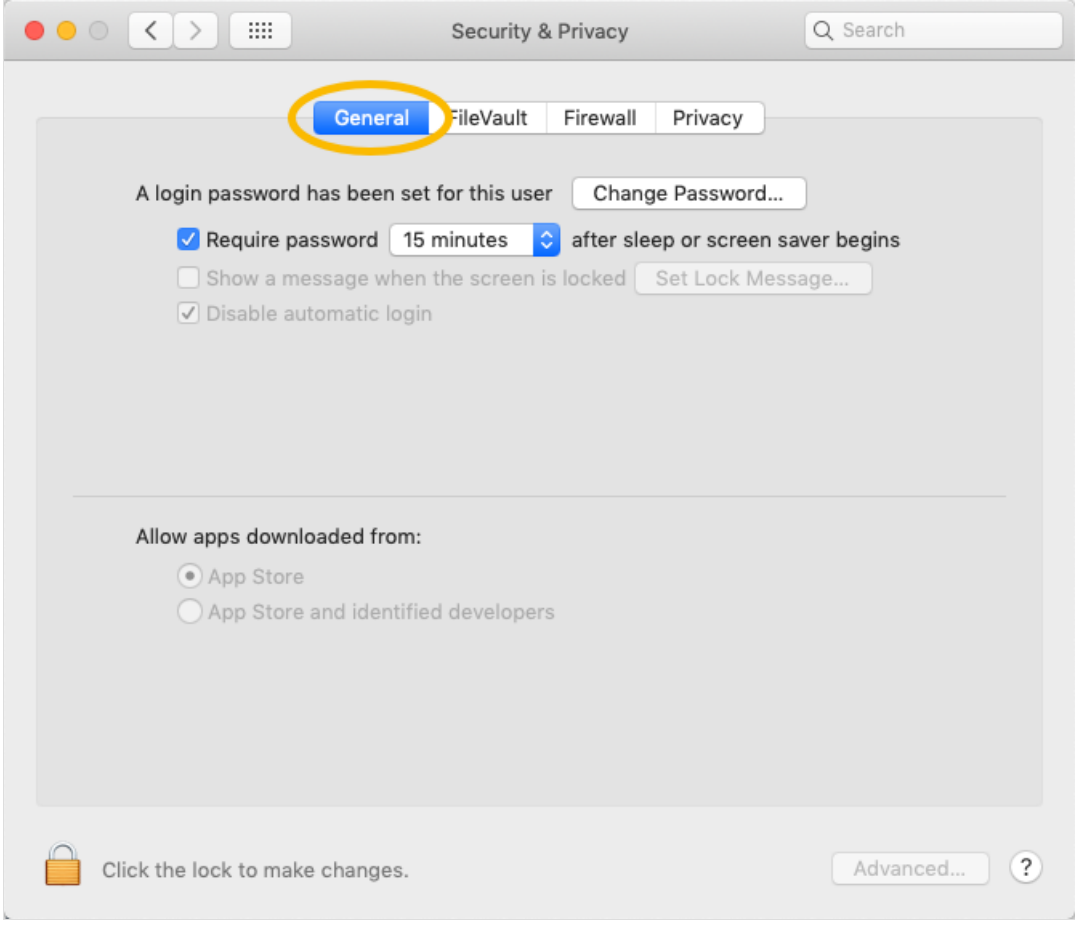

4. In the lower-left corner, click the **Lock** icon.

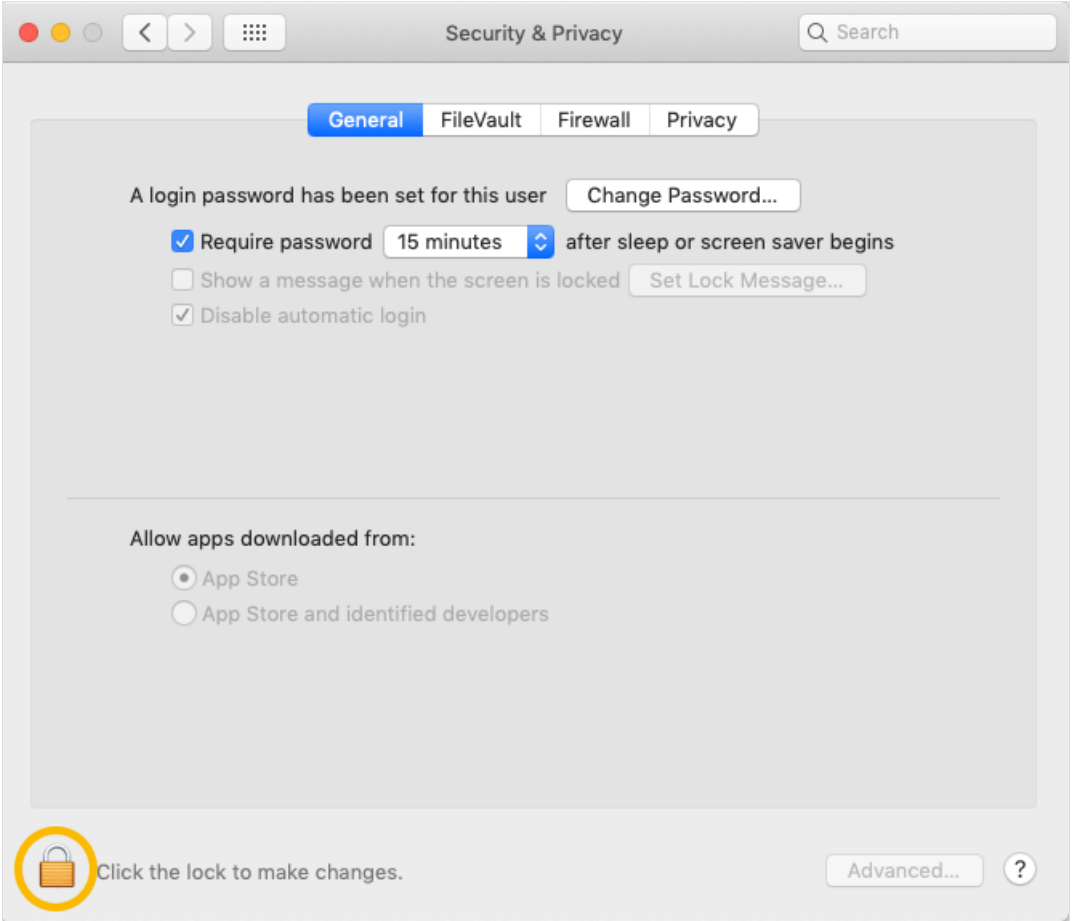

5. At the authentication dialog, enter your user name and computer password, then click **Unlock**.

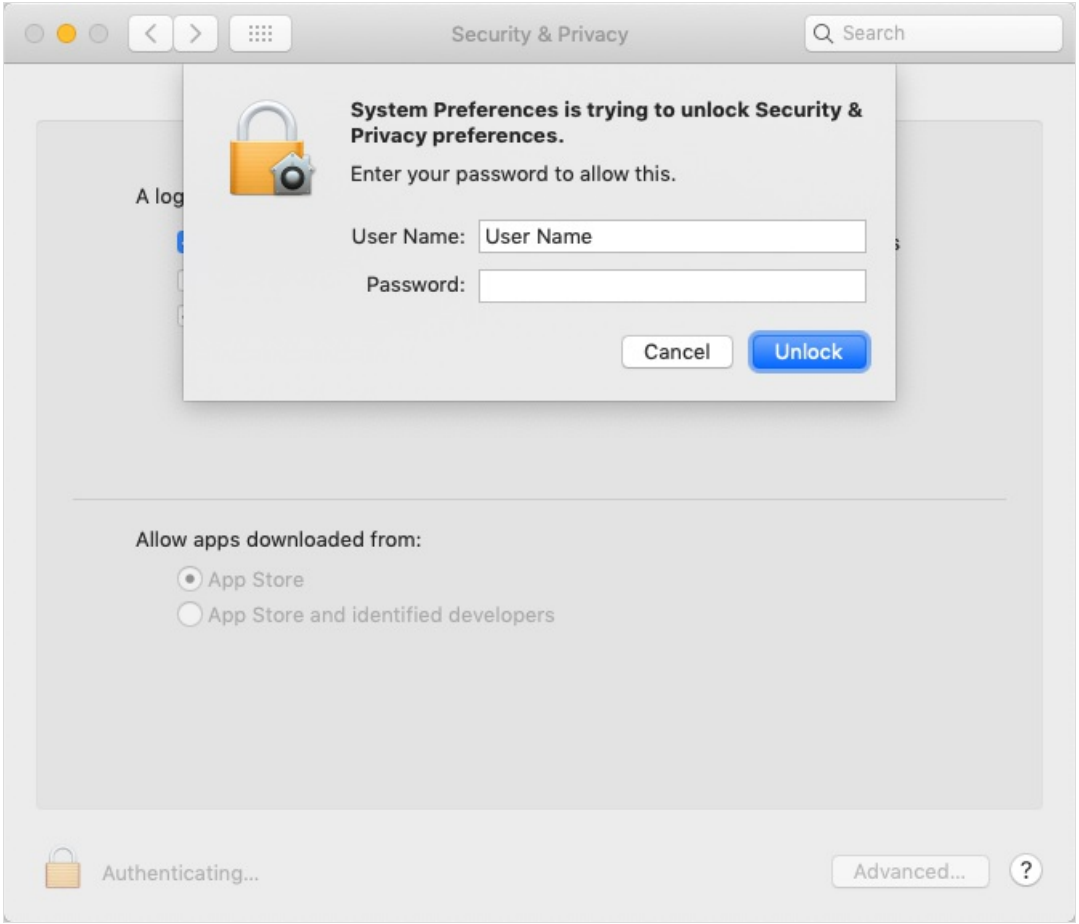

6. Mark the flag for **App Store and identified developers**.

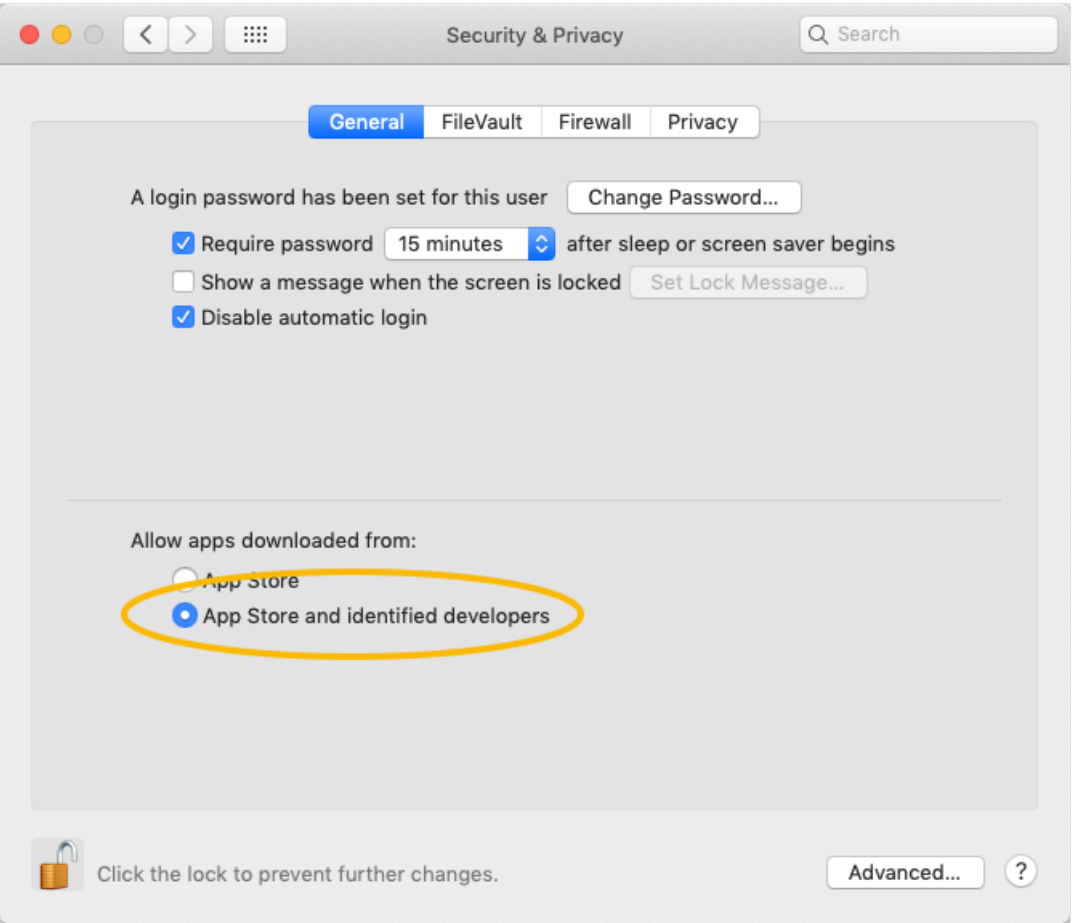

7. Click the Lock icon again (i.e. so it displays the locked image) and close the Security & Privacy window.

After adjusting this preference, restart the **FileMaker installation process**.